#### **INSTRUCTIUNI**

# privind completarea formularului " **CERERE DE FINANTARE PENTRU PROIECTE DE CERCETARE PENTRU STIMULAREA REVENIRII IN TARA**"

# **Formularul:**

- Se descarca de pe pagina Web a CNCSIS;
- Este un document Word (cu extensie **.doc**);
- Se completeaza conform instructiunilor de mai jos;
- Dupa completare se va importa intr-o baza de date access (fisier cu extensie **.mdb**), baza de date ce se descarca tot de pe pagina Web a CNCSIS;

# **Instructiuni privind completarea formularului:**

- Se deschide formularul (fisierul cu extensie .doc).
- Se completeaza fiecare camp al formularului (casutele de culoare gri): prin tastarea informatiei sau prin alegerea ei dintr-o lista de valori (atasata campului) ce se deschide automat in momentul selectarii campului.

Deoarece aceste campuri vor fi importate ulterior intr-o baza de date Access este obligatoriu ca in timpul completarii formularului sa:

- NU deprotejati formularul
- NU introduceti caracterul ghilimele si nici caractere diacritice
- Pentru trecerea la un alt camp al formularului:
	- NU folositi tasta Enter
	- Folositi doar tasta Tab, tastele sageti Sus, Jos sau mouse-ul

Nerespectarea acestor conditii va determina :

- $\triangleright$  Pierderea informatiilor introduse in formular
- Esuarea importarii sau importarea eronata a formularului in baza de date Access

## **Instructiuni privind importarea formularului in baza de date Access:**

Importarea formularului in baza de date Access presupune doua etape:

- crearea unui fisier cu extensie .txt
- importarea fisierului .txt in baza de date access

*Pentru calculatoarele care au instalat sistemul Microsoft Office 2003, pasii ce trebuiesc executati sunt:*

## **1. Crearea unui fisier cu extensie .txt:**

- Se deschide formularul (fisierul cu extensie .doc).
- Din cadrul meniului Word se selecteaza:

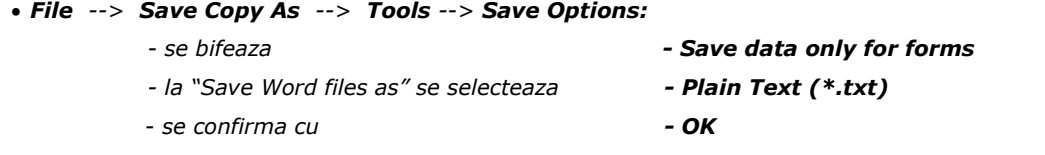

- *- din fereastra "Save As" - la "File name:" - se atribuie un nume fisierului.txt*
- *- se confirma cu: - Save*
- *- din fereastra "File Conversion" se confirma - OK (pentru Windows (Default))*
- *Se inchide formularul.*

 *S-a creat astfel un fisier cu extensie .txt ce urmeaza a fi importat in baza de date Access.*

### **2. Importarea fisierului cu extensie .txt in baza de date Access:**

- Se deschide baza de date Access (fisierul cu extensie **.mdb**).
- Se selecteaza tabelul din baza de date Access **(tabelul nu trebuie sa fie deschis).**
- Din cadrul meniului Access se selecteaza:

## *File --> Get External Data --> Import:*

- *- la "Files of Type" se selecteaza - Text Files(\*.txt)*
- *- la "Look in" se selecteaza - fisierul cu extensia .txt (ce va fi importat) - se confirma cu: - Import*
- *Din fereastra "Import Text Wizard":*
	- *- se selecteaza - Delimited –Characters such as comma apoi Next*
	- *- se selecteaza - Comma*
	- *- la "Text Qualifier"se selecteaza - caracterul " (ghilimele) apoi Next*
	-
	-
- 
- 
- *- se selecteaza - In an Existing Table , alegeti tabelul apoi Next*
- *- se selecteaza - Finish apoi OK.*

 *In acest fel, formularul s-a importat in tabelul bazei de date access.* 

 *Se verifica corectitudinea datelor importate.*

#### *Pentru calculatoarele care au instalat sistemul Microsoft Office 2007, pasii ce trebuiesc executati sunt:*

## **1. Crearea unui fisier cu extensie .txt:**

- Se deschide formularul (fisierul cu extensie .doc).
- Din cadrul meniului Windows Vista se clickeaza pe **Office Button** apoi se selecteaza:
	- *Save As --> Word Document*

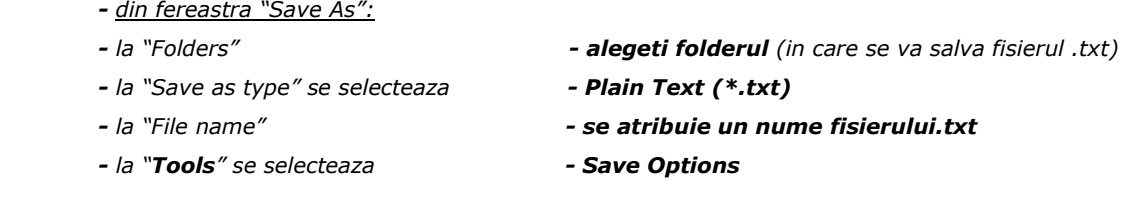

 *- din fereastra "Word Options" se selecteaza - Advanced*

 *-la "Preserve fidelity when sharing this document" se bifeaza -Save form data as delimited text file*

- *- se confirma cu - OK apoi Save*
- *- din fereastra "File Conversion" se confirma - OK (pentru Windows (Default))*
- *Se inchide formularul.*

 *S-a creat astfel un fisier cu extensie .txt ce urmeaza a fi importat in baza de date Access.*

#### **2. Importarea fisierului cu extensie .txt in baza de date Access:**

- Se deschide baza de date Access (fisierul cu extensie **.mdb**).
- Se selecteaza tabelul din baza de date Access **(tabelul nu trebuie sa fie deschis).**
- Din cadrul meniului Access se selecteaza:
	- *External Data --> din Import --> Text File :*
		- *- in fereastra "Get External Data – Text File":*
		- *- la "Browse" - selectati fisierul .txt (ce va fi importat in baza)*

 *- Open*

 *- se bifeaza "Append a copy of the records to the table" – se alege tabelul in care dotiti sa importati* 

#### *Din fereastra "Import Text Wizard":*

- 
- *- se selecteaza - Semicolon*
- *- la "Text Qualifier"se selecteaza - caracterul " (ghilimele) apoi Next*
- 

## *- se selecteaza - Delimited –Characters such as comma apoi Next*

- 
- 
- *- se selecteaza - Finish apoi Close.*

 *In acest fel, formularul s-a importat in tabelul bazei de date access.* 

 *Se verifica corectitudinea datelor importate.*